This guide will help you to navigate through the process of resetting your password by using the self-service link located on the Pre-Login page of the Centene Learning Center site. You may print this document and use it to assist you in the process.

### Step 1: Navigate to the **Centene Learning Center** site at https://centene.cmpsystem.com

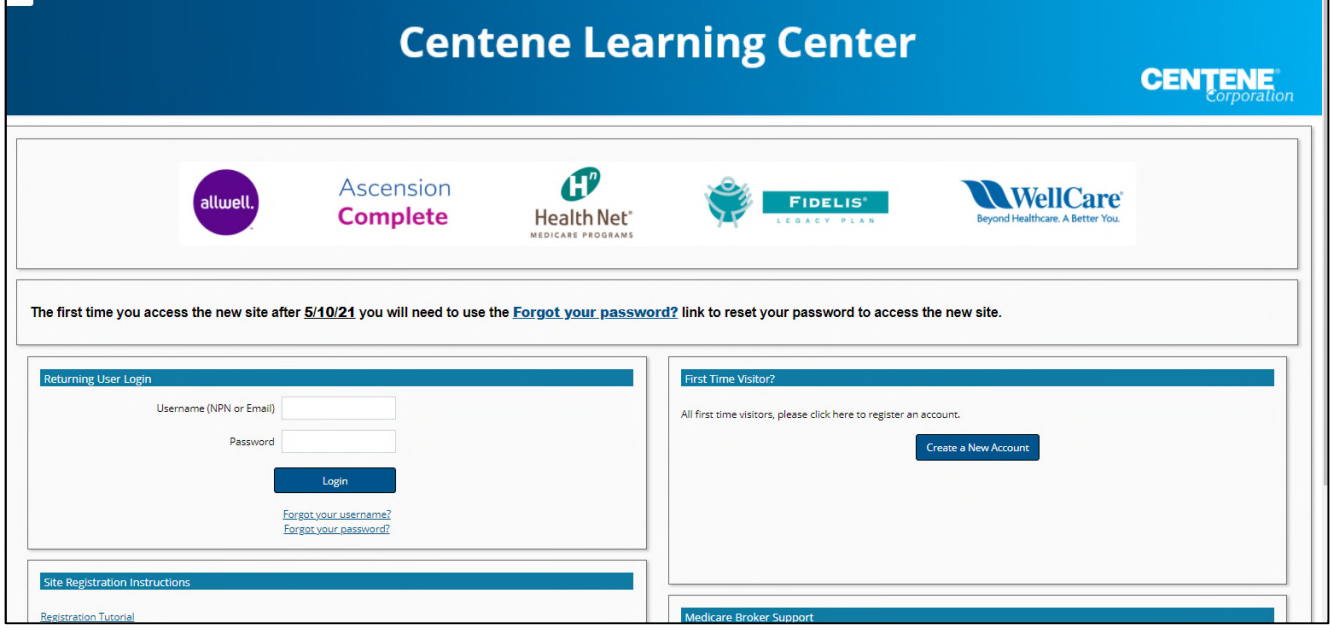

### Step 2: Select the **Forgot your password?** link.

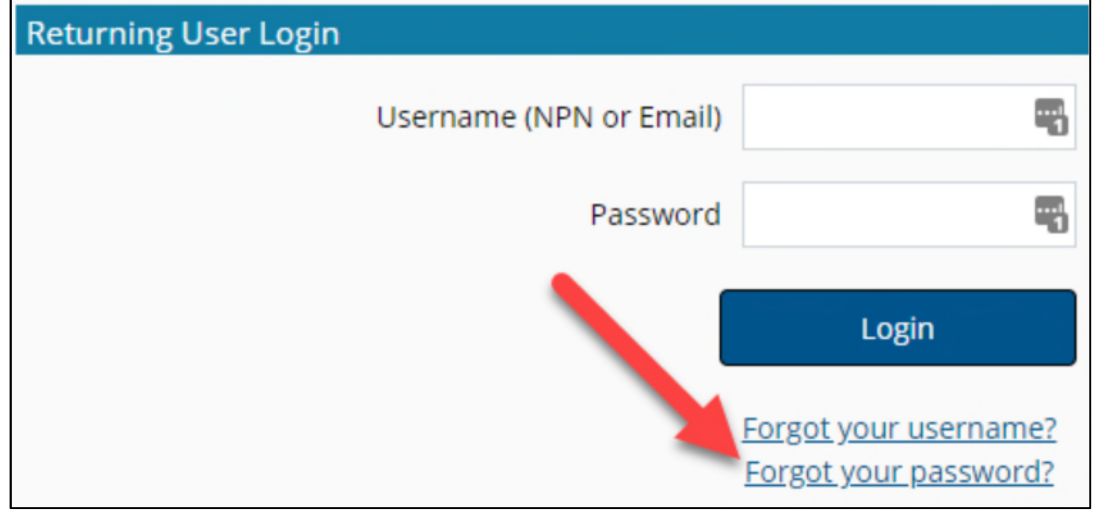

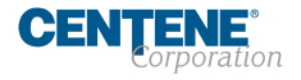

A search can be conducted two different ways to locate your profile on the site to reset your password.

- **Search by username** (this is your NPN if you have one, or your email address if you do not have an NPN)
- **Search by email address** (email address listed on your account)

To ensure you receive emails from the site, please add **centene@cmpsystem.com** to your contacts or email approved senders list.

Step 3: Enter NPN or email address to conduct search. Select the **Search** button.

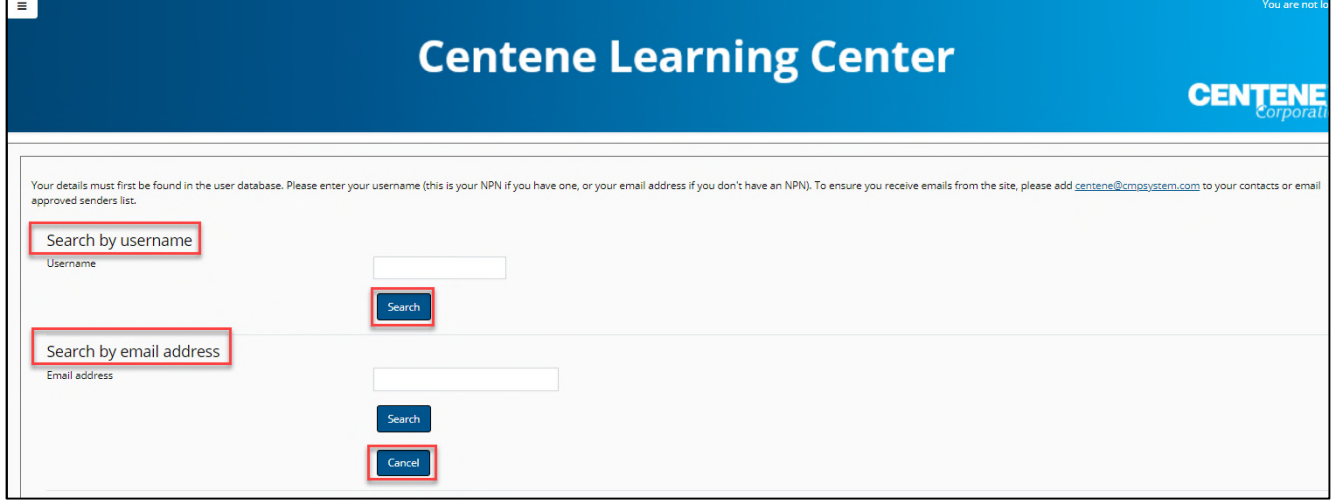

If you supplied the correct username/email address, then you will receive an email within 5 minutes. The email contains easy instructions to confirm and complete this password change.

Step 4: You will see a confirmation message. Click the **Continue** button.

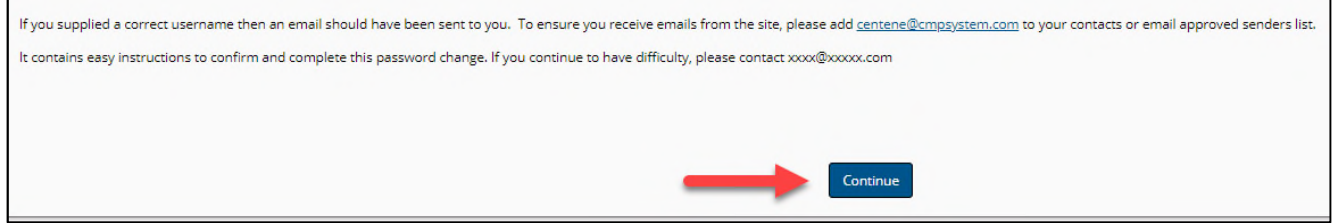

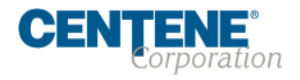

 $\Gamma$ 

Navigate to your email inbox and open the email you have received from Administrator (via Centene). The Subject line will be **Centene Learning Center: Change password confirmation**.

Step 5: Click the link in the email. You will be directed to a page showing the password requirements.

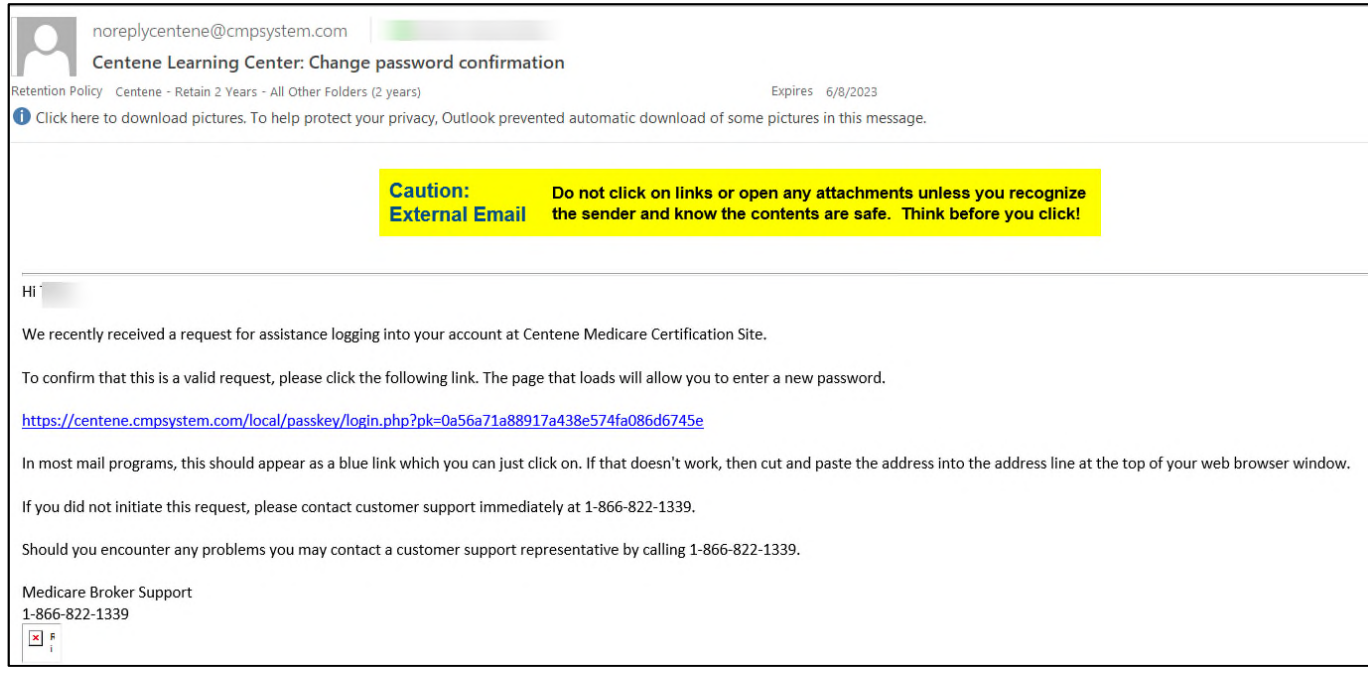

### Step 6: Click the **Redeem Passkey** button.

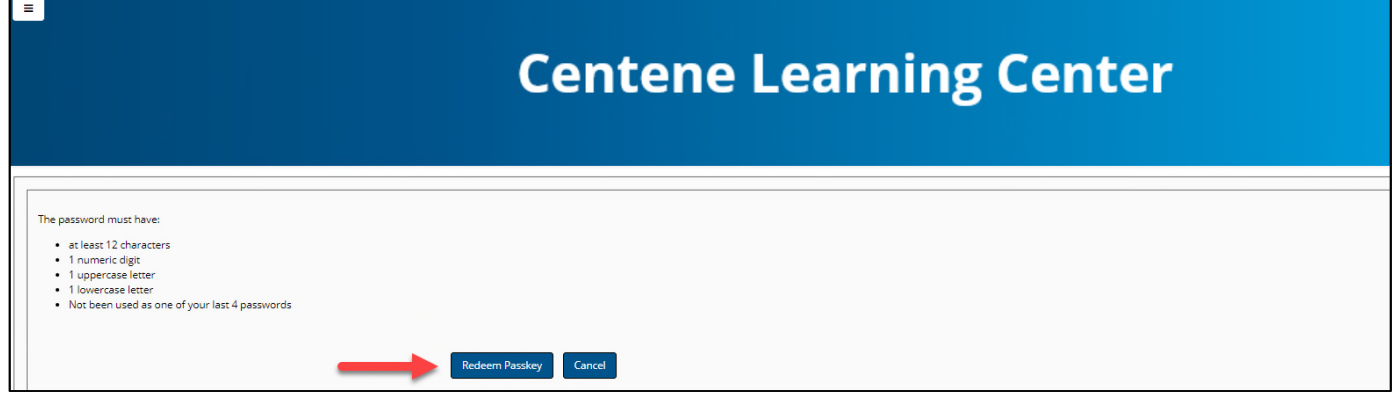

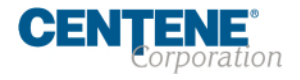

Step 7: You will be directed to a page where you may enter a new password.

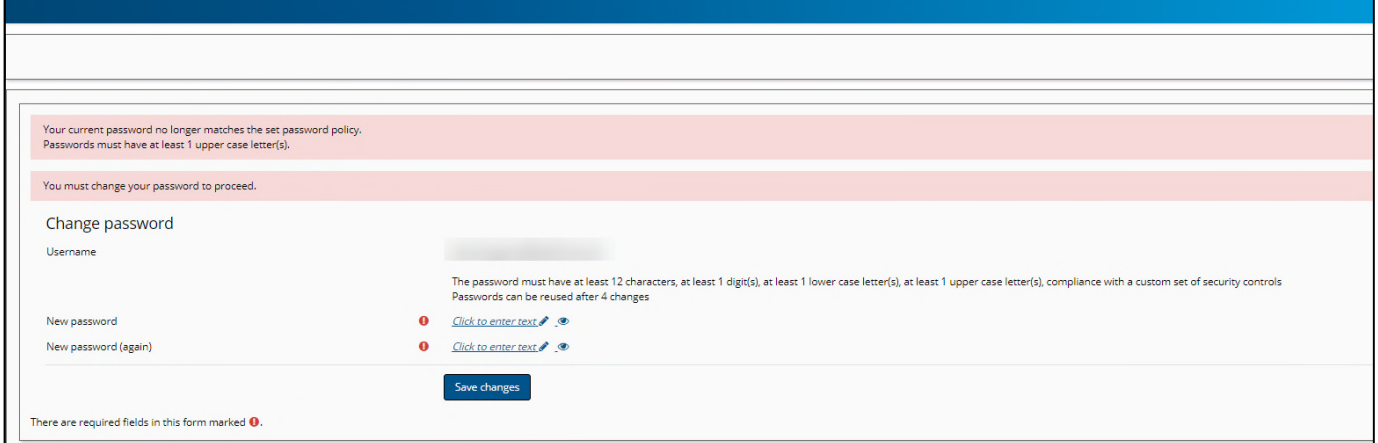

Step 8: Enter your new password twice, then select the **Save changes** button.

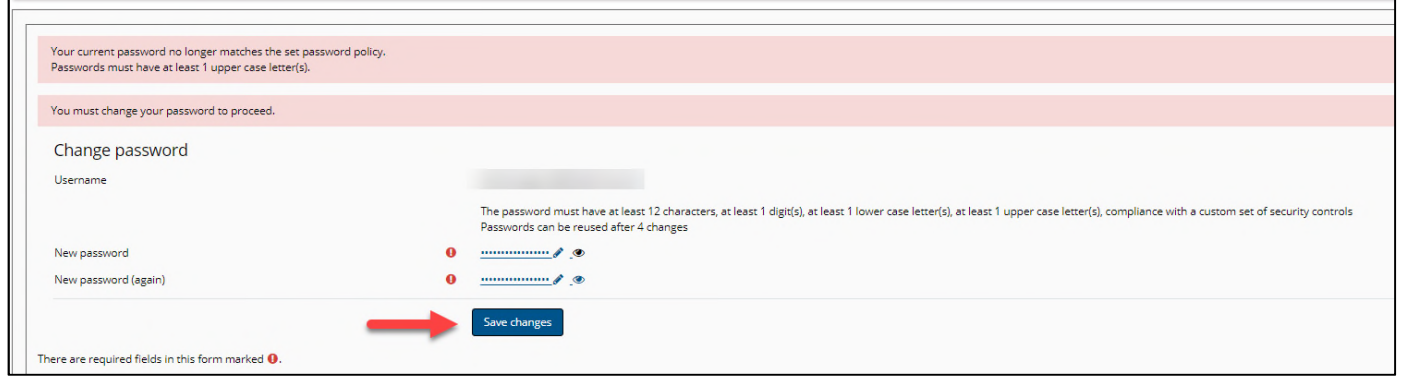

Step 9: You will receive a confirmation of the password change and can select the **Continue** button to be directed to your dashboard.

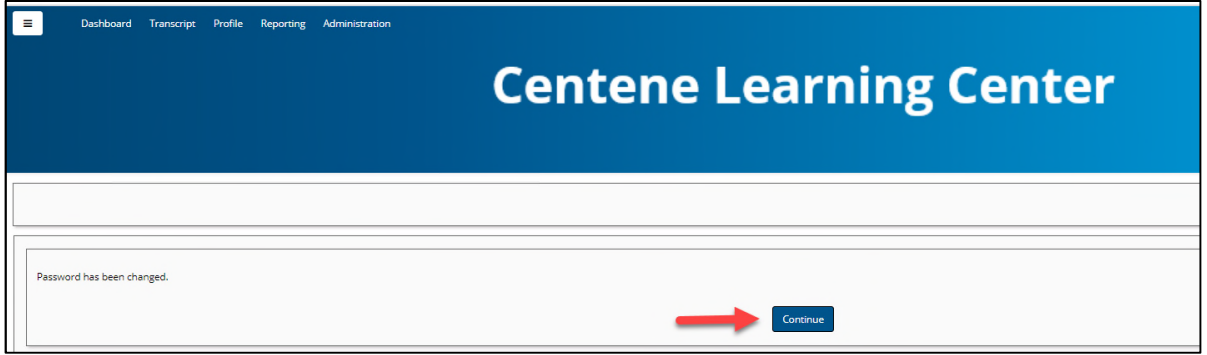

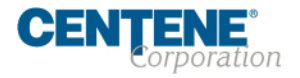

### **We're Here to Help!**

If you have any questions, concerns or need assistance with any of the instructions provided pertaining to the **Centene Learning Center**, please feel free to contact Medicare Broker Support.

#### **Centene Learning Center: <b>Centene.cmpsystem.com**</u>

Medicare Broker Support For all health plans: Call: 1-866-822-1339 Hours: M – F, 8:00 a.m. - 8:00 p.m. ET (excluding holidays)

If assistance is needed pertaining to the **AHIP Training Site**, please contact AHIP's Technical Support department. Centene Medicare Broker Support will be unable to assist with any AHIP site questions and/or issues.

### **AHIP Training Site**: ahipmedicaretraining.com

Technical Support Phone: 866.234.6909 Email: Support@AHIPInsuranceEducation.org

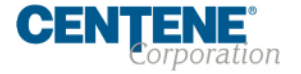